# **ABSOLVENTSKÁ PRÁCE ZÁKLADNÍ ŠKOLA, ŠKOLNÍ 24, BYSTRÉ 569 92 9. ROČNÍK**

# **3D model radnice Bystré**

**Kristýna Mitášová**

**ŠKOLNÍ ROK 2017/2018**

Prohlašuji, že jsem absolventskou práci vypracovala samostatně a všechny použité zdroje jsem řádně uvedla.

V Bystrém dne

# 1 Obsah

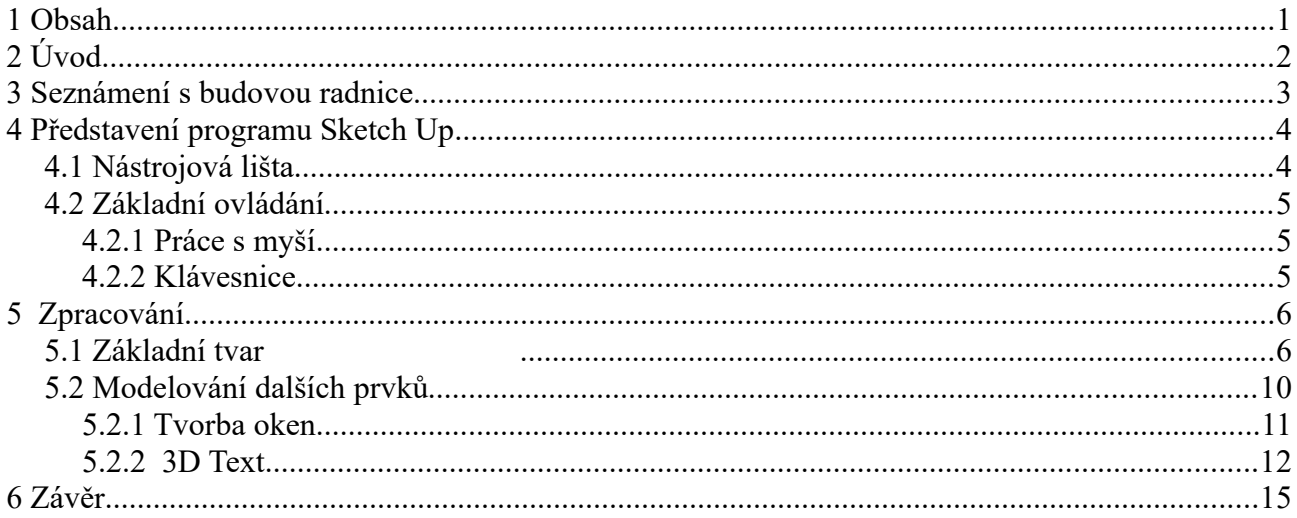

# **2 Úvod**

Téma absolventské práce jsem si vybrala, protože mě zaujalo a chtěla jsem vyzkoušet něco nového. Téma se mi také líbilo, protože ráda pracuji na počítači a baví mě zkoušet nové věci. Cílem mé absolventské práce bylo vytvořit 3D model budovy radnice v Bystrém v modelovacím programu SketchUp.

První část je teoretická a obsahuje historii budovy radnice v Bystrém a dále obsahuje stručný popis programu SketchUp (k čemu je určen, jaké je jeho využití atd.)

Druhá část obsahuje mojí vlastní práci modelu v podobě pracovního postupu včetně ukázkových screenshotů.

### **3 Seznámení s budovou radnice**

Je to barokní budova postavena v roce 1560. Tento dům byl zčásti zděný a zčásti dřevěný a součástí byla městská šatlava. V roce 1716, na popud Jakuba Hanibala z Hohenemsu, byla započata stavba nové radnice. Dokončena byla v roce 1719. V roce 1899 byla radnice poškozena požárem. V roce 1947 byly vyměněny původní krovy a místo šindele byla krytina nahrazena břidlicí. V letech 1974 - 1975 byly provedeny úpravy obřadní síně, v roce 2002 byla provedena výměna střešní krytiny, v roce 2004 byla vyměněna okna v 1. podlaží. Občané města chovají budovu v hluboké úctě, její historie je úzce spjata s jejich životem. Budova radnice, budova kostela a cesta mezi nimi byly jedním z důvodů, proč se zde rozhodl Vojtěch Jasný natočit filmy - Všichni dobří rodáci a Návrat ztraceného ráje. Obě budovy tím získaly na slávě a nesmazatelně se zapsaly do historie.

### **4 Představení programu Sketch Up**

Sketch Up je software pro tvorbu 3D modelů, vyvíjený společností Trimble, navržený pro použití ve stavebnictví strojírenství, architektuře, pro filmové tvůrce a vývojáře počítačových her. Tento program umožňuje vytvářet 3D objekty a texturovat jejich povrch, a dokonce umožňuje umístění kdekoliv na Zemi pomocí Google Earth.

Bohužel zatím není český překlad, ale pro mě to nebyl problém a myslím, že stačí jen základní slovní zásoba.

#### *4.1 Nástrojová lišta*

Nachází se zde několik základních nástrojů, se kterými můžeme vytvořit jednoduché čáry a křivky. S pomocí dalších nástrojů dokážeme přiblížit náš model k plánům nebo k naším vlastním představám.

- Select- označování a výběr objektů
	- Eraser- guma na odstranění objektů, čar atd.
	- Line- tužka na kreslení čar a vytváření přímek
- **Arc** vytváření křivek a oblouků
	- Shape- vytváření tvarů (obdelník, čtverec, kruh, ...)
	- Push/Pull- vytvoření 3D efektu
- Offset- umožňuje rychlé a snadné posunutí čáry nebo tvaru
- Move/Copy- nástroj sloužící k přesouvání objektu a ploch a, nebo jejich kopírovaní
- Rotate- otáčení objektů
- Scale- roztahovaní ploch
- Tape Measure Tool- měření a vytváření pomocných čar
- Text- vkládání textu
- Paint Bucket- nástroj na barvení ploch, objektů a čar

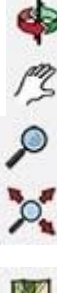

Orbit- nastavení zvoleného pohledu

Pan- posouvaní pohledu vertikálně nebo horizontálně

Zoom- přiblížení nebo oddálování objektu

Zoom Extents- přiblížení/oddalení objektu, aby byl vidět celý model/objekt

Add Location- umožňuje spustit váš model v reálnem světe na ruzných místech

#### *4.2 Základní ovládání*

#### **4.2.1 Práce s myší**

Ke kvalitní práci se SketchUpem budete určitě potřebovat myš s kolečkem. Kolečko je důležité k přibližování a oddalování modelu – tzv. "zoomování". Kurzor myši v tomto případě slouží jako bod, ke kterému zoomujeme.

Stisknutím kolečka aktivujeme režim **Orbit,** tedy možnost prostorového otáčení. Stejného efektu lze docílit stisknutím **klávesy O** a držením levého tlačítka myši. Táhnutí myši udává směr pohybu kamery. Další funkcí je také posun pohledu, který lze aktivovat, pokud v režimu **Orbit** podržíme klávesu **Shift**. Při tomto režimu kamerou neotáčíme, ale pouze s ní posouváme do stran.

#### **4.2.2 Klávesnice**

**Klávesa Esc** ukončuje aktuální úkon kdykoliv v jeho procesu. **Klávesa Enter** potvrzuje například konkrétní zadání rozměru. Výbornou pomůckou při kreslení je **klávesa Shift**. Při držení této klávesy je kreslená přímka rovnoběžná s čarami osového kříže. Vhodné jsou také klávesové zkratky. Platí zde samozřejmě všechny kombinace známé z Windows – tedy kopírování **(Ctrl + c)**, vložení **(Ctrl + v)** či označení všech prvků (**Ctrl** + **a**). Kromě těchto příkazů existuje pro spuštění jednotlivých nástrojů.

Například:

•**Eraser** – E – guma •**Paint Bucket** – B – kyblík s barvou •**Circle** – C – kružnice •**Move** – M – přesun

## **5 Zpracování**

Nejdříve jsem musela zajít na radnici pro stavební plány, podle kterých jsem pak začala dělat model radnice v programu Sketch Up. Dále jsem si musela převést rozměry, protože plány byli v měřítku 1:50.

Ještě jsem si nafotila radnici, abych mohla porovnávat a taky abych věděla, jaké odstíny barev budu potřebovat.

### *5.1 Základní tvar*

 Prvním krokem bylo vytvoření základního tvaru radnice. Nejdříve jsem si převedla rozměry a pomocí nástroje **shape** jsem vytvořila půdorys tak, aby co nejvíce odpovídal nákresu na stavebním plánu. K odstranění pomocných čar jsem použila **eraser**.

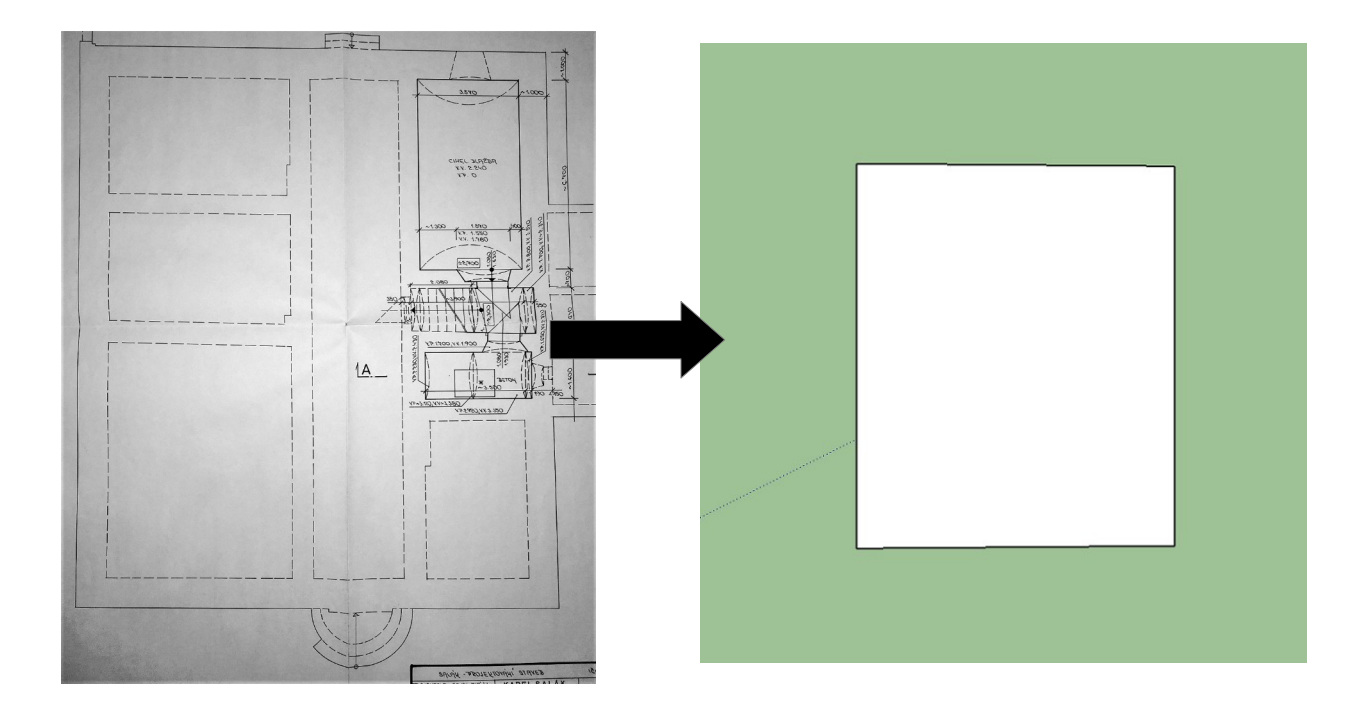

Aby model byl trojrozměrný (3D) použila jsem nástroj **Push/Pull**. A tak jsem základní obdélník vytáhla do výšky.

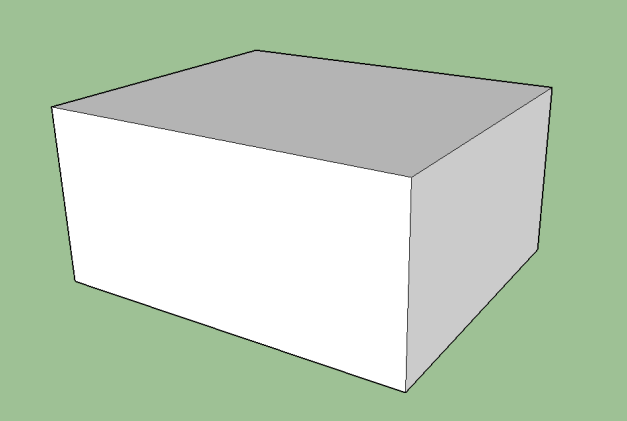

Jako další jsem vytvořila schody, které jsou před radnicí. Použila jsem k tomu nástroj **Arc**, pomocí kterého jsem vytvořila oblouky. Následně jsem pomoci nástroje **Push/Pull** jsem je vytáhla, aby byl každý jinak vysoko a aby to působilo jako schody.

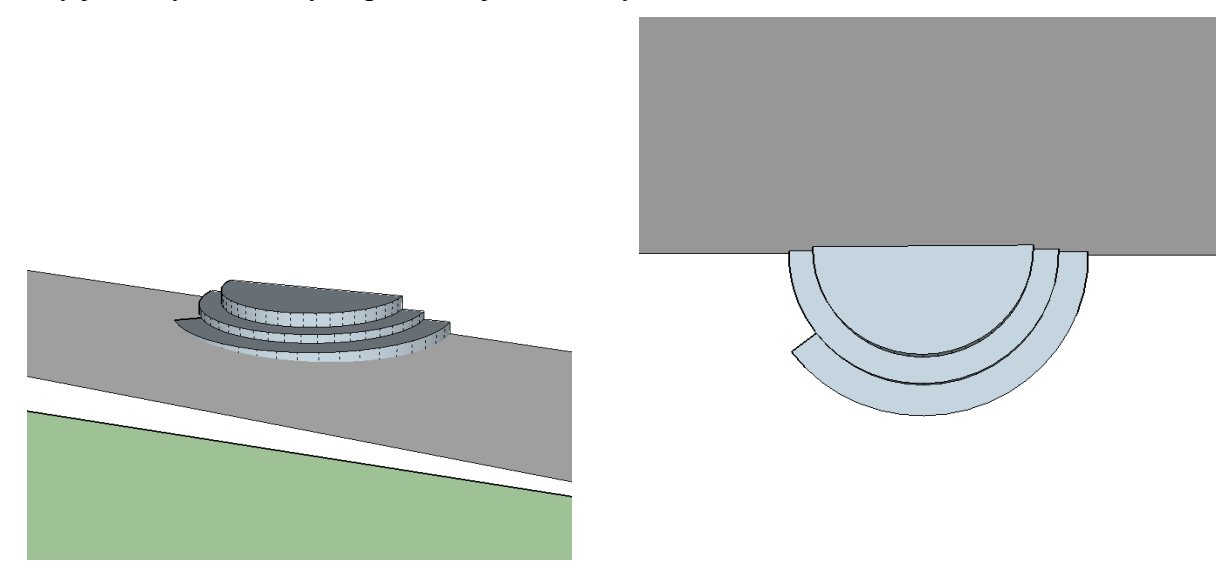

Ještě jsem trošku pozměnila terén, tak že jsem si podle výkresu změřila výšku pravého rohu a levého rohu "od zvrchu" a rozdíl délek mezi nimi mně dal spád terénu.

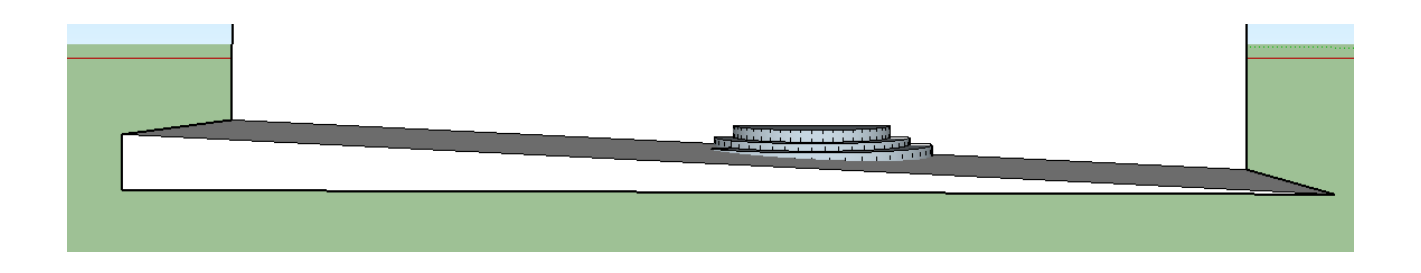

Další na řadě byla střecha, která byl trochu těžší než, jsem si myslela. Ale nakonec myslím, že to dopadlo celkem dobře.

Nejdříve jsem si změřila jak moc přesahuje střecha základní tvar a pak jsem si vytvořila pomocnou plochu, na které jsem následně tvořila střechu.

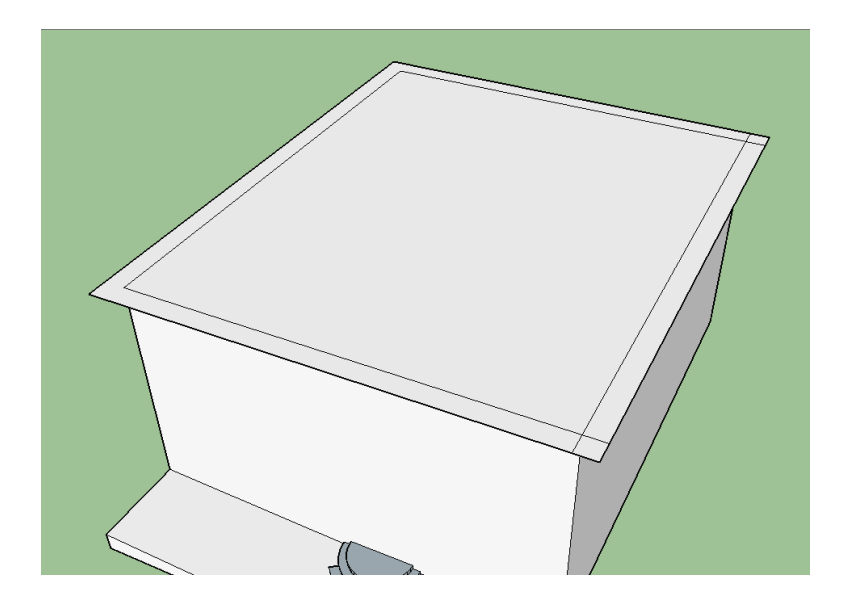

Následně jsem změřila místo "zlomu" té střechy od jejího okraje a potom jsem jí vyvedla do výšky, kterou měla mít.

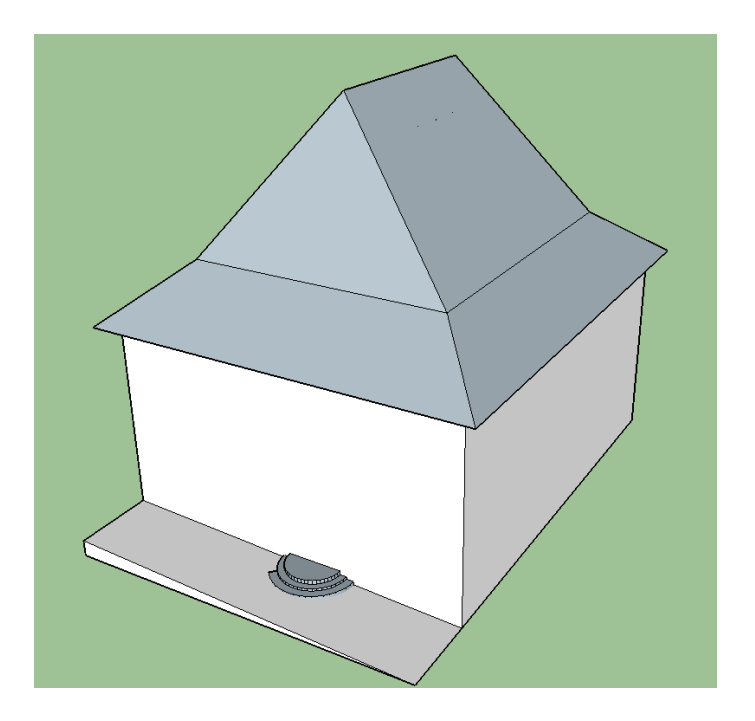

Jako další jsem udělala "věžičku". Změřila jsem její rozměry od středu střechy a pak jsem vedla čáru o poloviční délce na všechny "čtyři strany " a pak jsem je pomocí nástroje **line** pospojovala, čímž jsem udělala její podstavu a pak už jsem jenom podle rozměrů upravila její výšku a dodělala jsem vystouplé části.

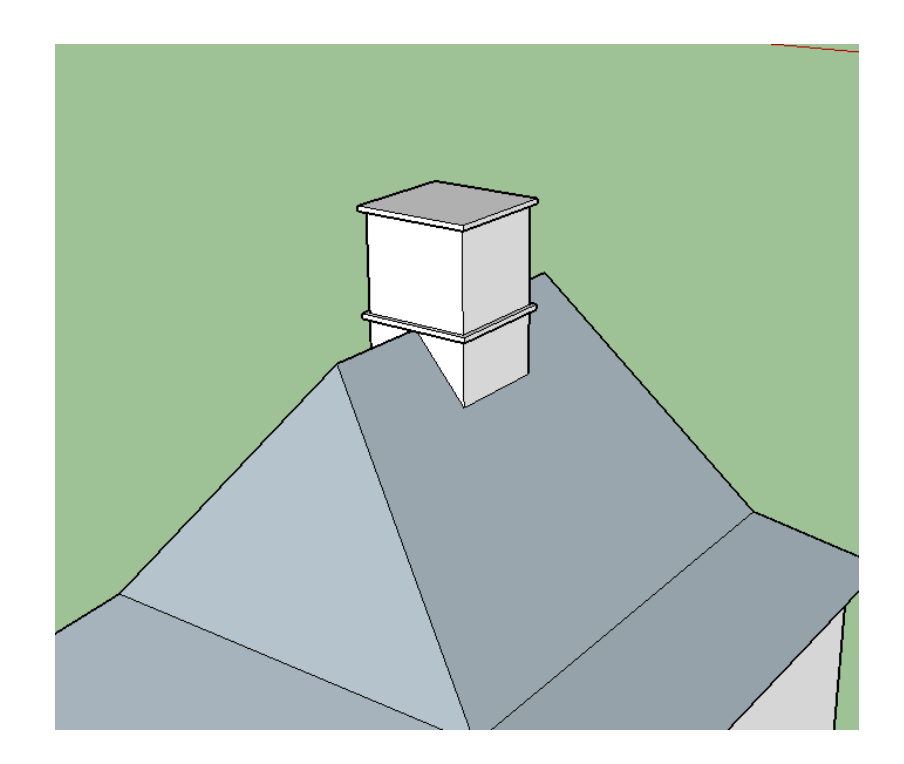

#### *5.2 Modelování dalších prvků*

 Dalším krokem bylo modelování oken a dveří. Podle plánu jsem si změřila rozměry oken a dveří a dále jsem si vytvořila několik pomocných čar, pomocích kterých jsem mohla určit přibližnou pozici pro dveře a okna.

S použitím nástroje **tape measure tool** jsem si vytvořila pomocné čáry a následně pomocí nástroje **line,** jsem vytvořila obrysy oken a dveří a různých detailů na zdích.

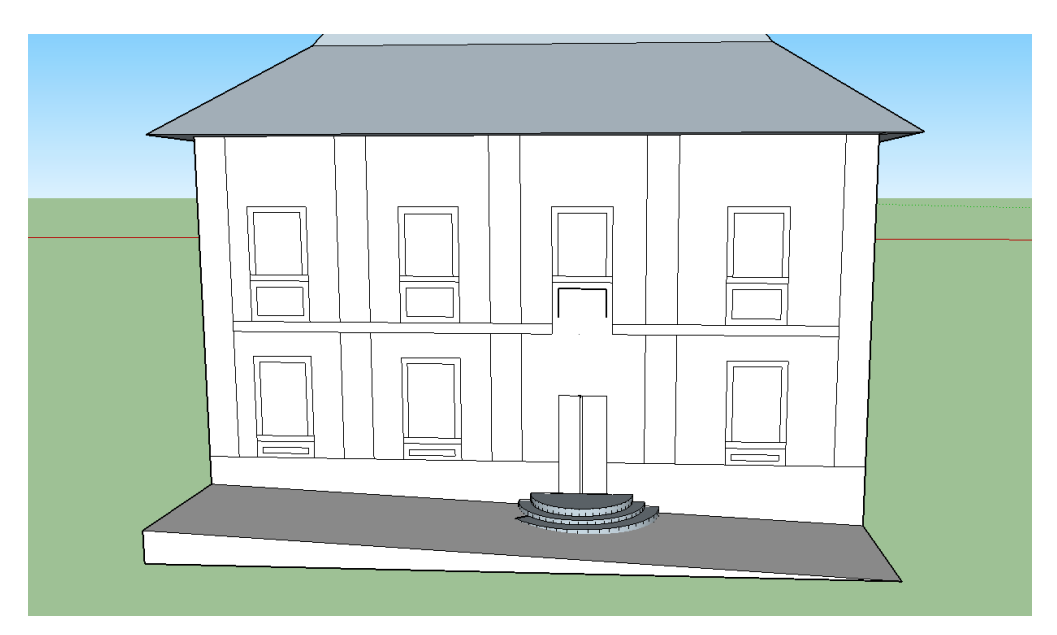

Následně jsem pomocí nastroje Paint Bucket "vybarvila" radnici.

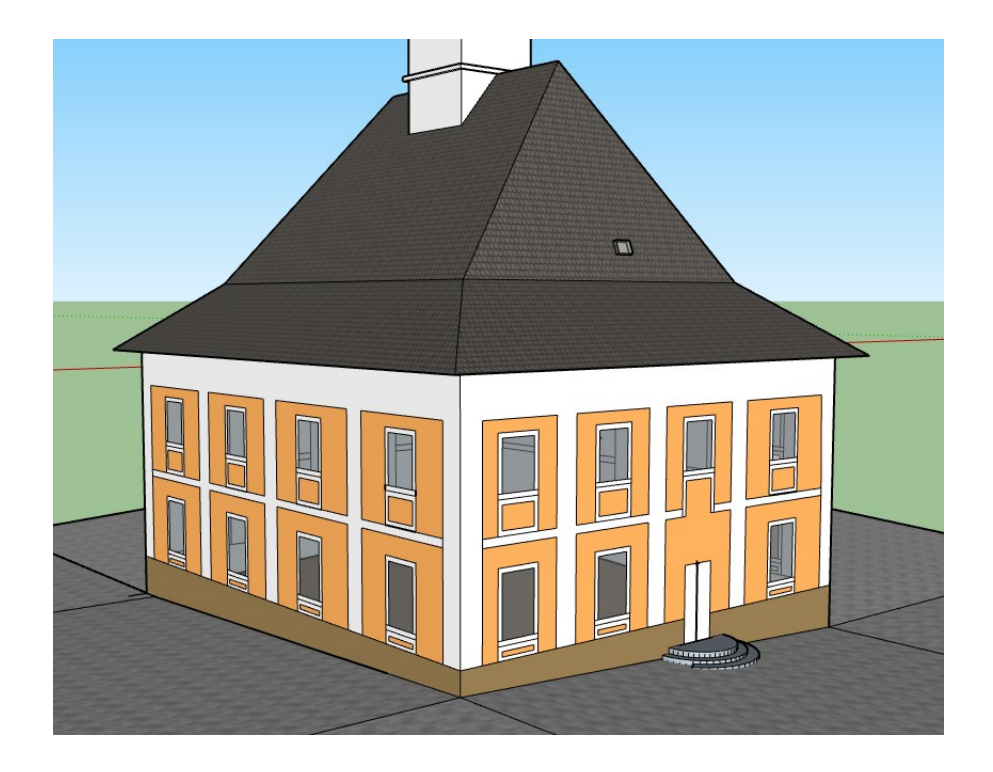

#### 5.2.1 Tvorba oken

Jako další jsem se rozhodla udělat okna trochu víc 3D a vytvarovat je. Pooužila jsem nástroj **Push/ Pull** a lehce jsem okno vytvarovala, aby se trošku podobalo realitě.

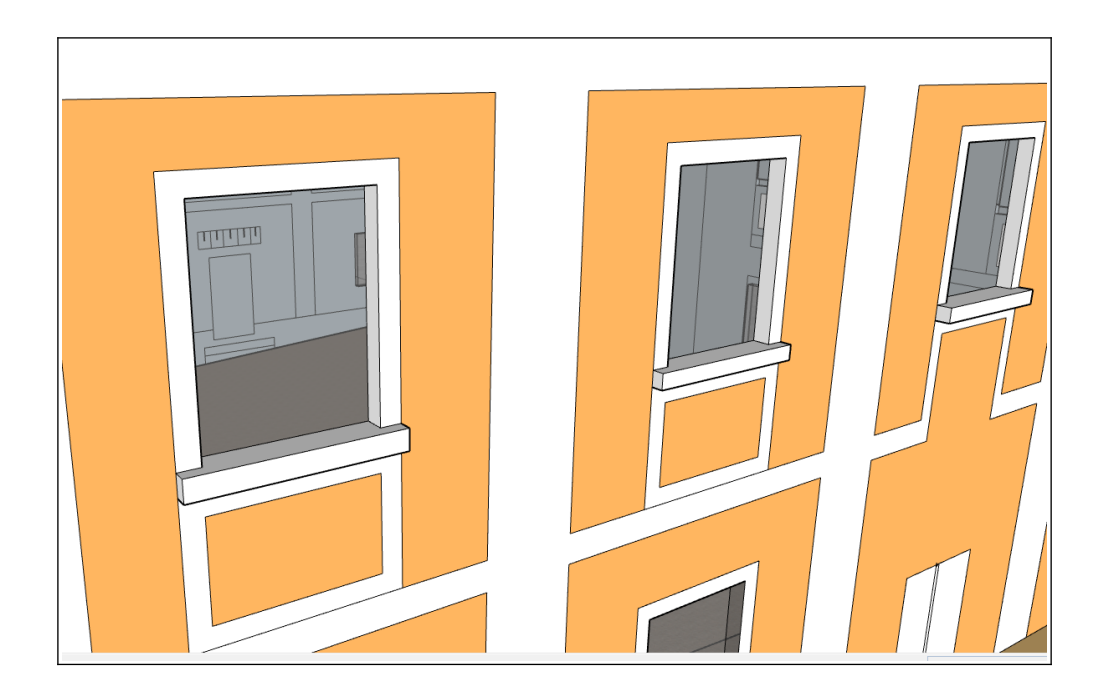

A pak jsem do oken dala okenní mříže, a tím skončila moje práce s okny.

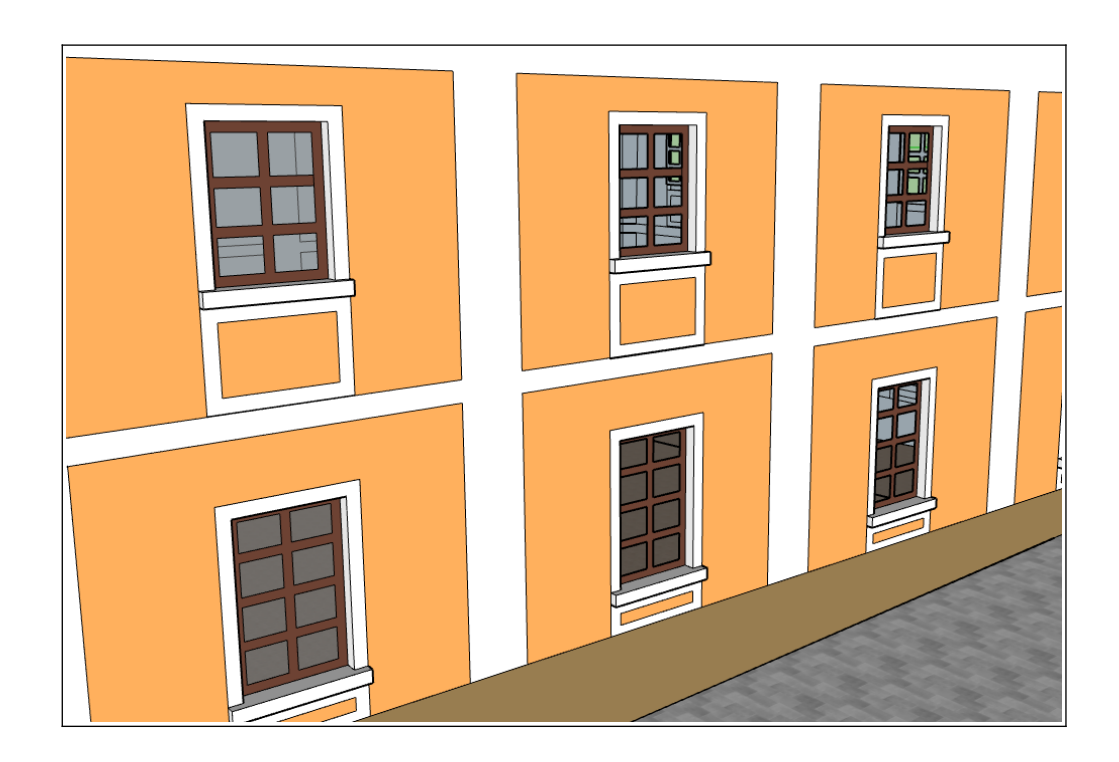

#### 5.2.2 3D Text

Dále jsem vytvořila desku s nápisem MĚSTSKÝ ÚŘAD BYSTRÉ, další desku a menší cedulku s číslem popisným.Na připravenou plochu, kterou jsem načrtla nástrojem **line** a obarvila správnými barvami, jsem potom použitím nástroje **Tools** → **3D Text** vložila text, který je napsaný na destičkách. Pod destičkou s popisným číšlem 2 jsem si vytvořila další obdélník a vložila nápis "MĚST-SKÝ ÚŘAD BYSTRÉ". Podobně jsem vytvořila I poslední destičku.

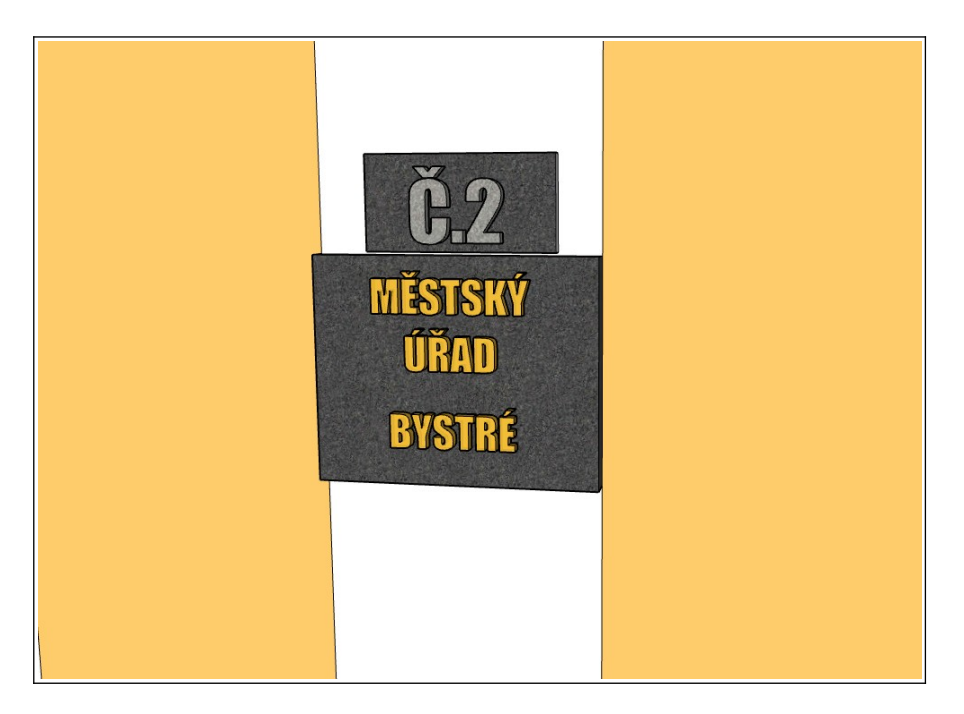

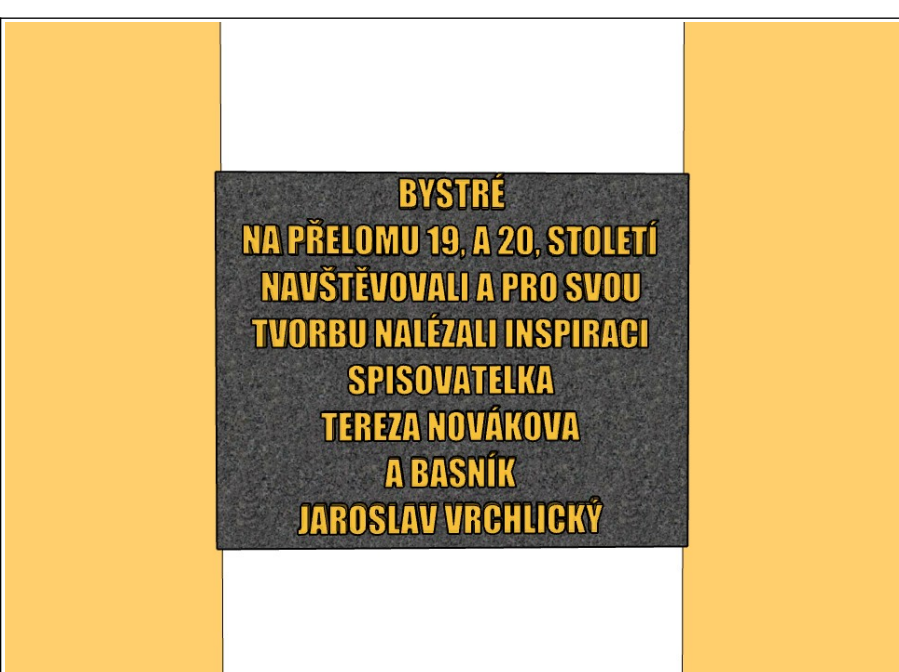

 Na zadní straně jsem vytvořila další dveře, ke kterým vede kamenné schody a vše zastřešuje malá stříška ze dřeva.

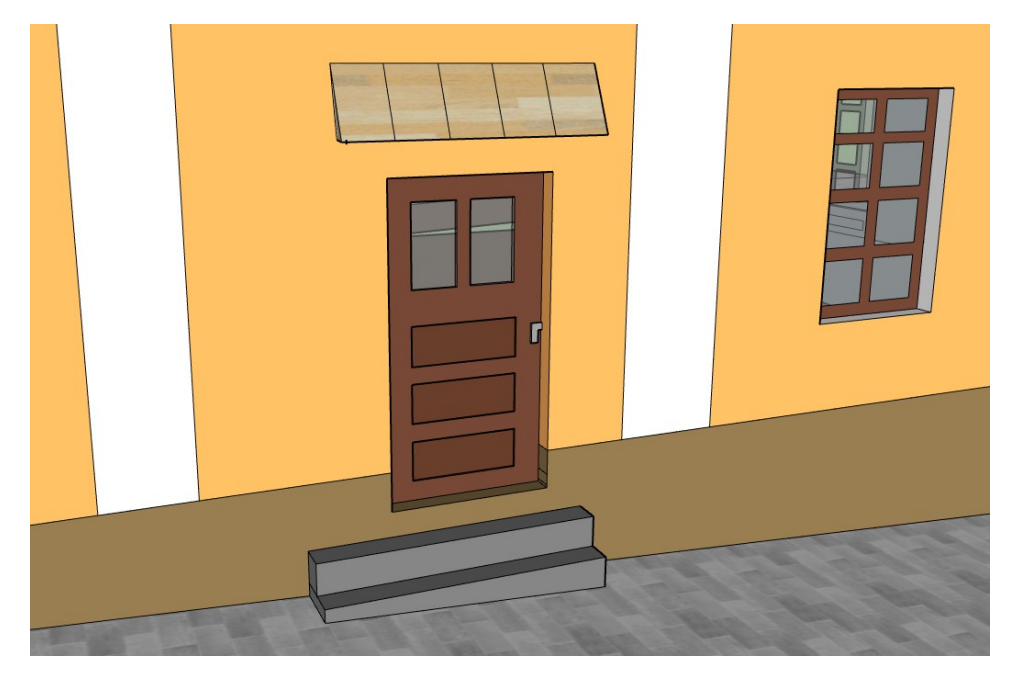

Udělala jsem menší detail stěny pod střechou, aby jsem ji dodala trochu 3D efektu

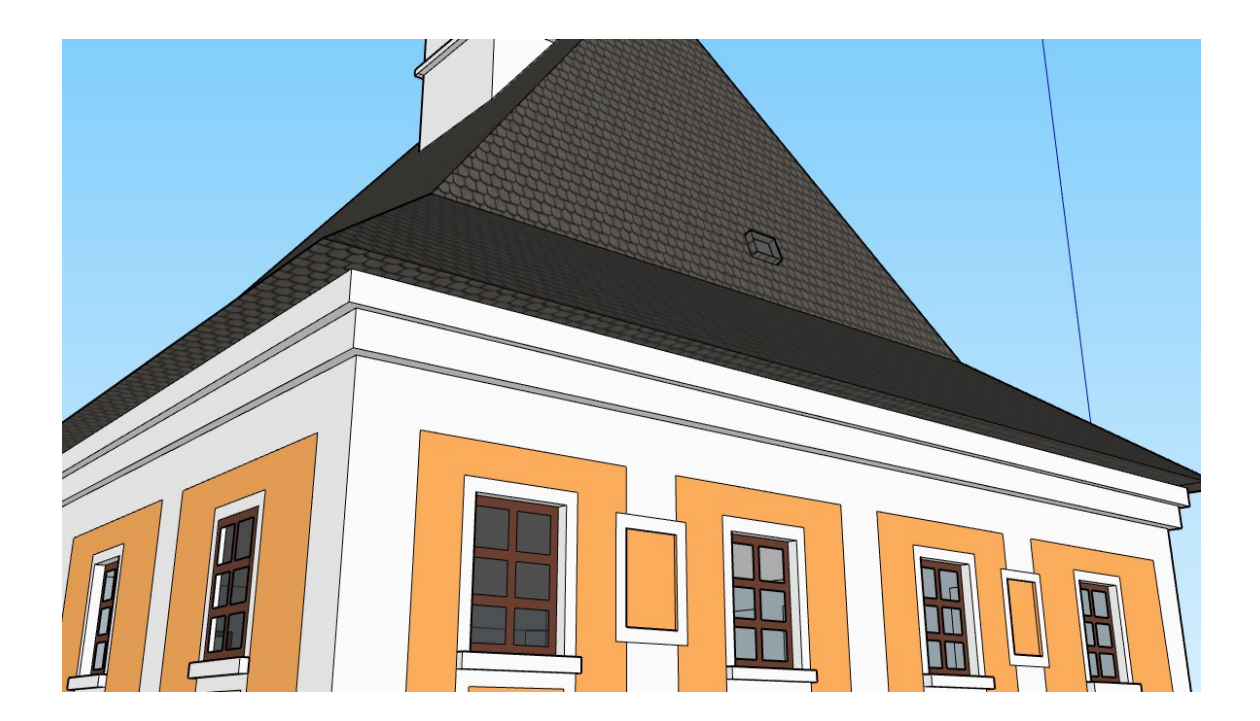

Dále jsem vytvořila hlavní dveře. Znak Bystrého jsem vytvořila tak,D že na připravenou plochu, kterou jsem načrtla nástroji **line** a **arc** a potom jsem funkcí **file→ import** vložila příslušný obrázek.

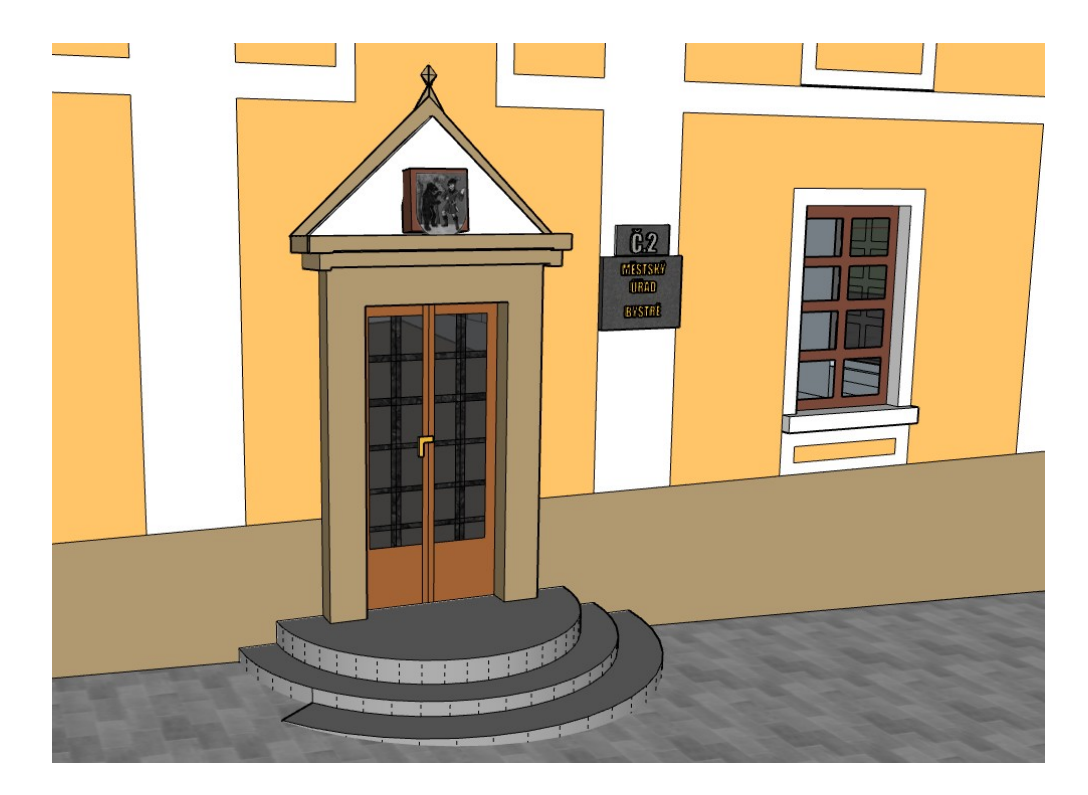

Dalším krokem bylo vytvoření hodin na radnici. Pomocí **Tools** → **3D Text** jsem vytvořila číslice pomocí stylu písma **MS UI GOTHIC**. A ručičky u hodin jsem vytvořila pomocí **line**.

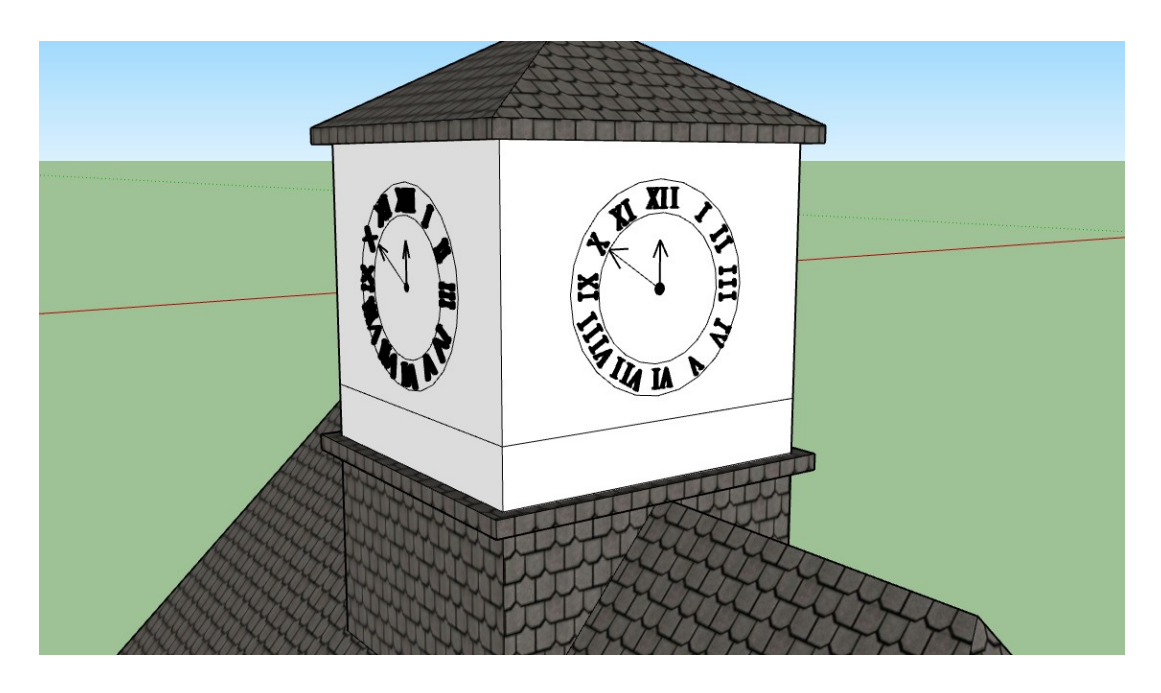

### 6 Závěr

 Cílem práce bylo vytvořit 3D model radnice v programu Google SketchUp. Myslím si, že moje práce se celkem podařila, až na nějaké menší problémy a určitě y bylo co zlepšit. Práce s tímto programem a celá práce obecně, mě velmi bavila a přinesla mi nové zkušenosti v práci s počítečovými programy, konkrétně s programem Google SketchUp. Případným následovníkům bych toto téma určitě doporučila, pokud vás baví práce s programy podobného typu a s počítači celkově, ale je potřeba velká trpělivost, kterou jsem občas ztrácela.